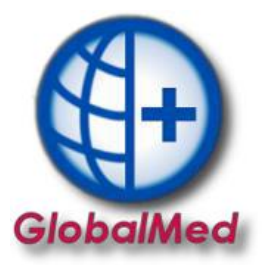

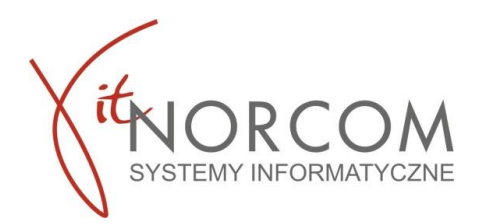

## **GlobalMed – instalacja programu licencja mini/standard**

W pierwszej kolejności należy nadać uprawnienia na [portalu świadczeniodawcy/szoi](http://www.nfz-warszawa.pl/dla-swiadczeniodawcow/informacje-techniczne/systemy-informatyczne/ap-zz/) użytkowników, którzy mają korzystać z programu.

Aby móc zainstalować program i przeprowadzić konfiguracje centrali potrzebne będą: - plik licencyjny w wersji elektronicznej (otrzymany w @ z fakturą pro forma przy zakupie programu, do pobrania po zarejestrowaniu na Panelu Klienta https://panel.norcom.pl/2016/) - plik umowy z NFZ w wersji elektronicznej (do pobrania z portalu NFZ)

- numer klienta, który podany jest na fakturze pro forma

## **INSTALACJA I KONFIGURACJA**

- 1. Program pobieramy ze strony [https://globalmed.pl/do-pobrania/.](https://globalmed.pl/do-pobrania/) Instalacja na jednym stanowisku dla wersji mini, na stanowisku głównym dla wersji standard.
- 2. Instalacje GlobalMed należy rozpocząć od uruchomienia programu jako administrator.

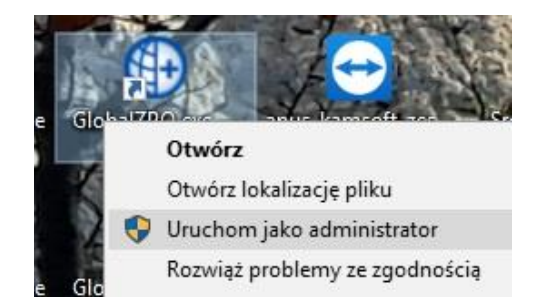

Przy pierwszym uruchomieniu program pracuje w wersji demo. Aby pracować na programie zgodnie z zakupioną licencją konieczna jest jego konfiguracja.

a. Należy wejść w zakładkę Administrator-> Dane świadczeniodawcy. Uzupełnić wszystkie wymagane dane- oznaczone na żółto.

BIURO HANDLOWE

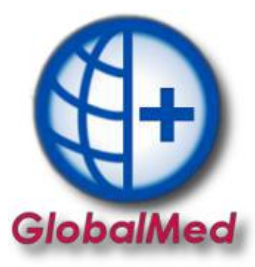

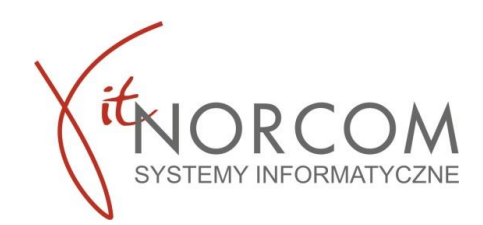

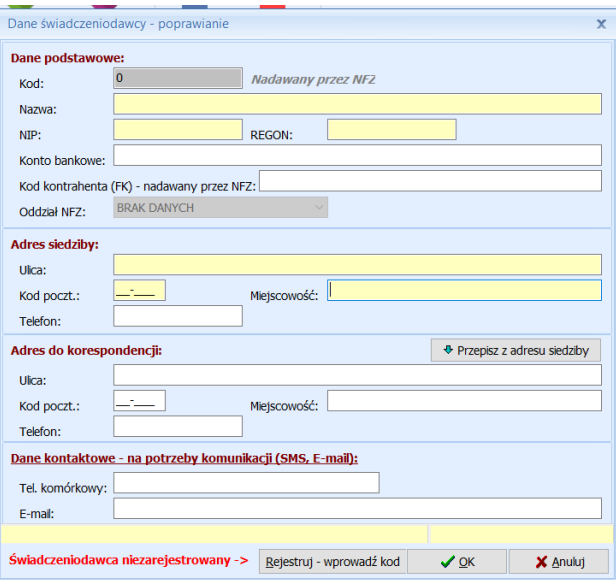

Zapisać wprowadzone dane i zrestartować aplikacje ponownie uruchomiając jako administrator.

b. Ponownie wejść w zakładkę Administrator-> Dane świadczeniodawcy i zarejestrować kod świadczeniodawcy

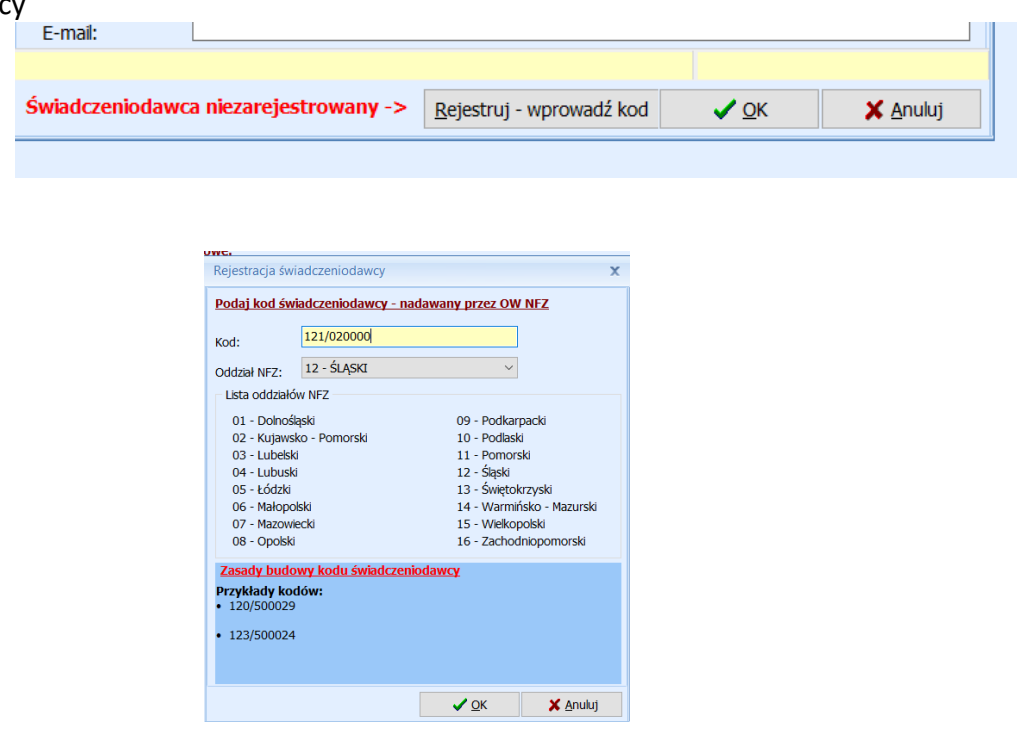

**WAŻNE!!!** Oddziały NFZ mają różnie budowy kodu świadczeniodawcy. Przed zatwierdzeniem należy zwrócić uwagę czy został on wpisany w odpowiednim formacie. Błędne wpisanie kodu świadczeniodawcy może spowodować problemy z importem umowy do programu.

Kod świadczeniodawcy można zweryfikować na stronie portalu NFZ)

BIURO HANDLOWE

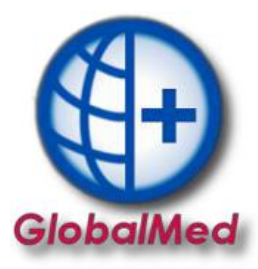

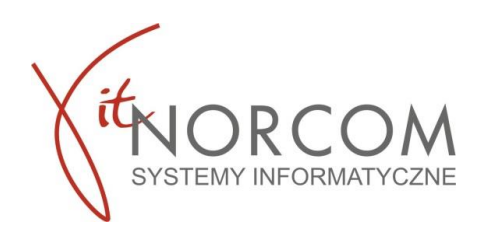

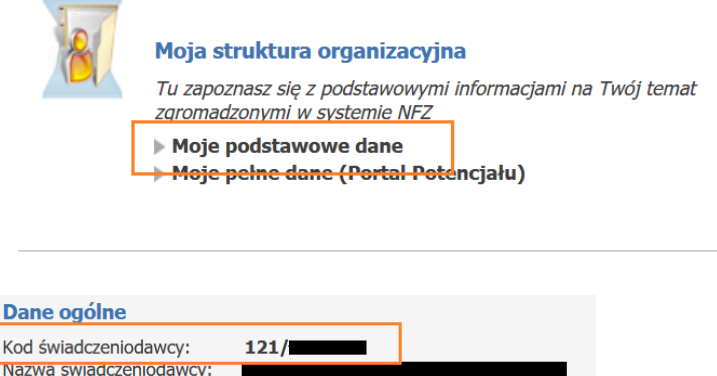

Ponownie zamykamy program i uruchamiamy jako administrator.

c. Po uruchomieniu program poprosi o wpisanie numeru klienta oraz NIP (wpisujemy ciąg cyfr bez myślników)

Numer klienta znajduje się na fakturze

![](_page_2_Picture_116.jpeg)

Uruchomiamy zakładkę Administrator->Wczytaj plik licencji. Wskazujemy plik licencji programu, który otrzymaliśmy.

![](_page_2_Picture_8.jpeg)

Ponownie restartujemy program i uruchamiamy jako administrator.

## d. Kolejnym krokiem jest załączenie umowy NFZ.

![](_page_3_Picture_0.jpeg)

![](_page_3_Picture_1.jpeg)

Należy wejść z zakładkę Rozliczenia NFZ->Lista umów. Importujemy umowę umx/xml którą pobraliśmy ze strony NFZ

![](_page_3_Picture_135.jpeg)

Plik umowy z NFZ w wersji elektronicznej do pobrania z portalu NFZ

![](_page_3_Picture_5.jpeg)

- e. Wymagany jest restart aplikacji po powyższych czynnościach. Na tym etapie zakończona została konfiguracja wersji mini. Jeśli zakupiłeś wersję standard (kilku stanowiskową) przejdź do kolejnych kroków.
- 3. Zainstaluj program do pozostałych stanowiskach zgodnie z powyższą instrukcją. Będą one łączyć się z bazą zainstalowaną na komputerze głównym. Aby program łączył się poprawnie z serwerem należy w pliku baza.ini, znajdującym się w katalogu, w którym zainstalowany jest system GlobalMED (domyślnie C:\NORCOM\GlobalZPO) należy umieścić następujące zapisy:

W zmiennej "Server" – adres IP serwera;

W zmiennej "Path" – ścieżkę identyczną jak w parametrze Path komputera będącego serwerem; Zmienną "ignoruj" należy usunąć lub przypisać wartość 0.